## **Examenul de bacalaureat 2011**

**Proba D** 

## Proba de evaluare a competentelor digitale

**Toate filierele, profilurile şi specializările/ calificările** 

**Varianta 1** 

- **Toate subiectele sunt obligatorii.**
- **Punctajul maxim cumulat pentru fişele A şi B este de 100 de puncte. Nu se acordă puncte din oficiu.**
- **Timpul efectiv de lucru este de 90 de minute: 15 minute pentru FIŞA A şi 75 de minute pentru FIŞA B.**
- Fisierele pe care le veți prelucra, menționate mai jos, sunt furnizate în directorul examen, **aflat pe Desktop. Ele vor fi salvate după fiecare prelucrare, în directorul indicat.**

## **FIŞA B**

Accesul la rețeaua Internet NU este permis pentru rezolvarea cerințelor din această secțiune.

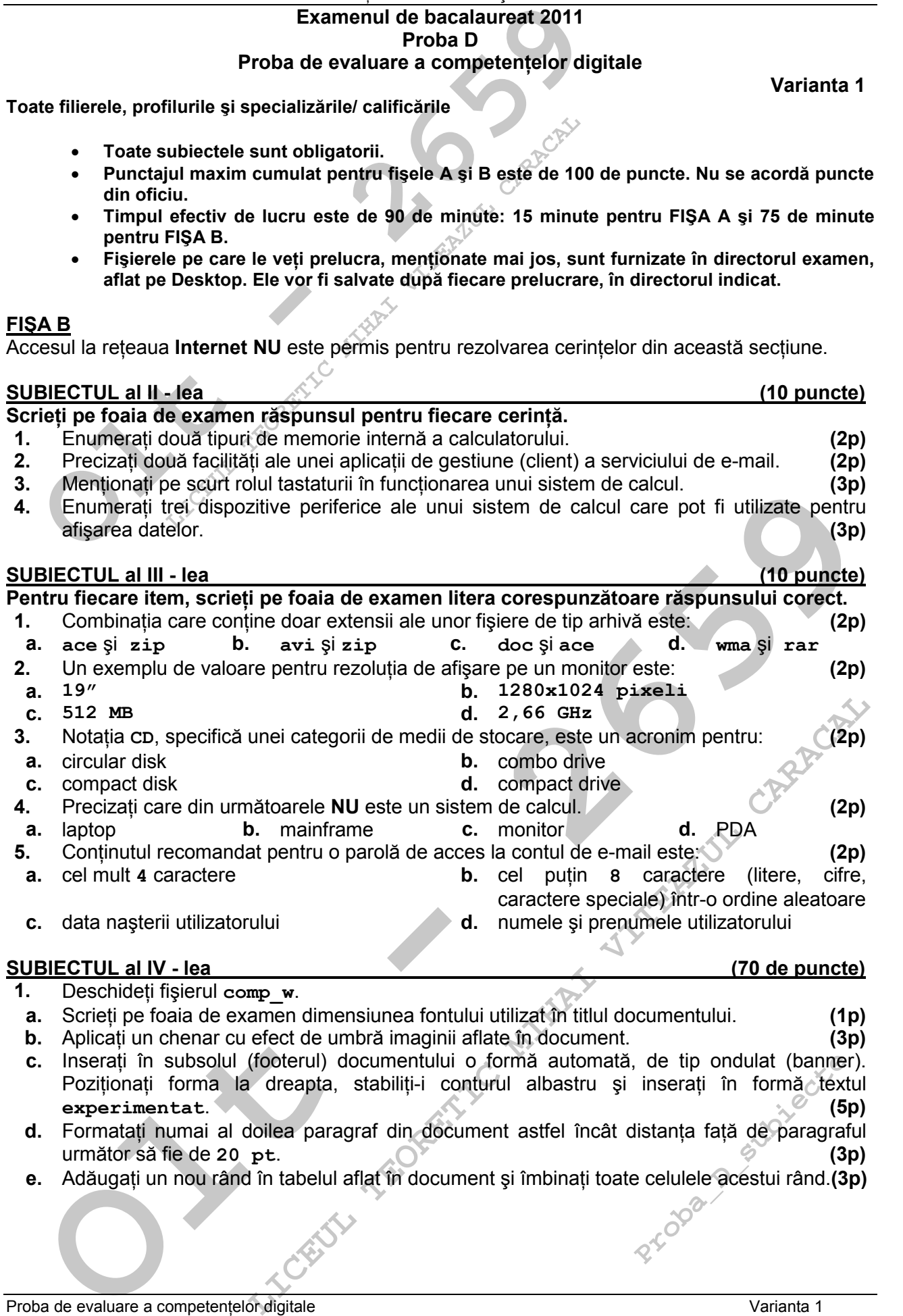

Proba de evaluare a competentelor digitale varianta 1 Toate filierele, profilurile și specializările/ calificările FIÇA B

- **2.** Deschideti fisierul comp\_p.
- **a.** Scrieti pe foaia de examen textul aflat pe primul rând al casetei text din partea de sus a primului diapozitiv (slide). **(1p)**
- **b.** Formatați textul din casetele text aflate în cel de-al doilea diapozitiv (slide) astfel încât să fie scris cu stil cursiv (italic). **(3p)**
- **c.** Adăugati după ultimul diapozitiv (slide) un nou diapozitiv în care inserati o diagramă de tip coloană (Column Chart), cu titlul **Medii generale**, completând tabelul asociat diagramei cu datele următoare:

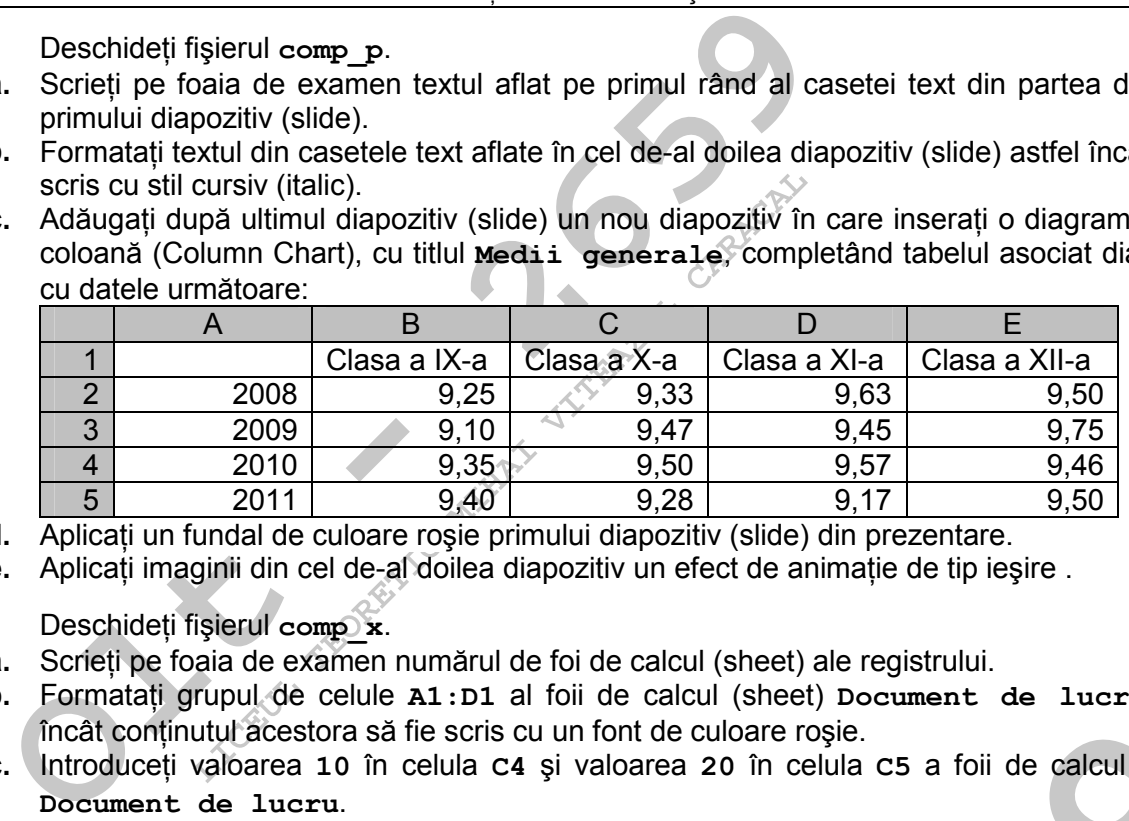

**d.** Aplicati un fundal de culoare rosie primului diapozitiv (slide) din prezentare. **(3p)** 

- **3.** Deschideți fișierul comp $\overline{\mathbf{x}}$ .
- **a.** Scrieți pe foaia de examen numărul de foi de calcul (sheet) ale registrului. **(1p)**
- **b.** Formatați grupul de celule  $A1:D1$  al foii de calcul (sheet) Document de lucru astfel **încât continutul acestora să fie scris cu un font de culoare roșie. (3p)** (3p)
- **c.** Introduceți valoarea 10 în celula C4 și valoarea 20 în celula C5 a foii de calcul (sheet) **Document de lucru**. **(3p)**
- **d.** În celula **B10** din foaia de calcul (sheet) **Document de lucru** introduceți o formulă care să calculeze automat valoarea minimă din grupul de celule **B2:B4**, înmulțită cu 100. Formatati această celulă astfel încât valoarea continută să fie afișată în format știintific. (5p)
- **e.** Realizați setările necesare pentru foaia de calcul (sheet) Document de lucru astfel încât la tipărire să fie vizibile liniile de grilă (gridlines) ale tabelului aflat în aceasta, chiar dacă el nu are trasate borduri. **(3p)**
- **4.** Deschideti fisierul comp **h**.
- **a.** Scrieți pe foaia de examen numărul de paragrafe aflate înaintea imaginii din pagina web.
- **b.** Formatați al doilea paragraf astfel încât numai acesta să fie aliniat la dreapta. (3p)
- c. După imaginea din pagina web creați o listă ordonată care să conțină, în această ordine, termenii **comunicare**, **lingvistic**, **digital**, folosind tipul de numerotare cu litere mici (**a.**, **b.**, **c.**). **(3p)**
- **5.** Deschideți fișierul comp\_a.
- **a.** Scrieti pe foaia de examen numărul de tabele ale bazei de date.  $\mathbb{C}^{\times}$  (1p)
- **b.** Creați formularul (form) cu numele comp f în care să fie prezente toate câmpurile tabelei **comp\_t**. **(3p)**
- **c.** Creați interogarea (query) cu numele interogare în care să fie prezente doar primele două câmpuri ale tabelei **comp\_t**. **(3p)**
- **6.** Deschideti directorul (folderul) examen.
- The care to the current of exirist untit of eulorare rosis.<br>
In charge in the care is a state is valorer at a state in the care of the care of the care of the care of the care of the care of care of care of care of care is **Examen**<br> **LETTER INTERNACALL CARACTE CARACTE CARACTE CARACTE CARACTE (19)**<br> **LICENCIA CARACTE CARACTE CARACTE CARACTE CARACTE CARACTE CARACTE CARACTE CARACTE CARACTE CARACTE CARACTE CAR<br>
<b>LICENCIA CARACTE CARACTE CARACTE** realizați un desen care s<br>pri diferite pentru trasare<br>at Bitmap, sub nume<br>si salvați în acesta o cop<br>p. (3<sub>1</sub><br>astfel încât acesta să f a. Utilizând aplicatia Paint (accesoriu al sistemului de operare), realizati un desen care să conțină o elipsă, un dreptunghi și un triunghi, utilizând trei culori diferite pentru trasarea conturului obiectelor. Salvați imaginea obținută în format Bitmap, sub numele **geometrie.bmp**, în directorul (folderul) **examen**. **(5p)**
- **b.** Creati în directorul (folderul) examen subdirectorul adolescent și salvați în acesta o copie a fişierului **comp\_d** (indiferent de etapa de prelucrare a acestuia). **(3p)**
- **c.** Modificati proprietătile fișierului comp i din directorul examen astfel încât acesta să fie accesibil numai pentru citire (Read Only). **(3p)**

**(5p)**

**(1p)**

**e.** Aplicati imaginii din cel de-al doilea diapozitiv un efect de animatie de tip ieșire . **(3p)**